# **Todotix Prestashop Payment Extension**

#### **Installation:**

- Download file at: https://drive.google.com/drive/folders/168EUlPFHJjoj3xrFoCn8iyh151pwbFT?usp=sharing
- Log in to Prestashop Ecommerce admin.
- Navigate to Modules => Module Catalog
- Click the Install a module button.
- Browse the Todotix Prestashop Module Package **prestashop17\_todotix.zip** received.
- Click the upload button to install the extension.
- Wait till the installed message is shown and also you will see the 'Configure' button.
- Click the 'Configure' button to go to module settings.

#### **Manual Installation:**

- Extract the Prestashop Module Package **prestashop17\_todotix.zip** received.
- Navigate to your Prestashop modules/ folder.
- Upload the previously extracted/unzipped files from your local computer to your Prestashop modules/ folder.
- Log in to Prestashop Ecommerce admin.
- Navigate to Module => Module Catalog
- Locate the todotix module or type todotix in the search box, now you can see the module.
- Click the install button to install the module.
- After successful installation, the configure button will be shown.
- Click the 'Configure' button to go to module settings.

#### **Configuration:**

- To go to the Todotix payment settings, please navigate to Module => Module Manager.
- Locate the todotix module or type todotix in the search box, now you can see the module.
- Click the 'Configure' button to go to module settings.

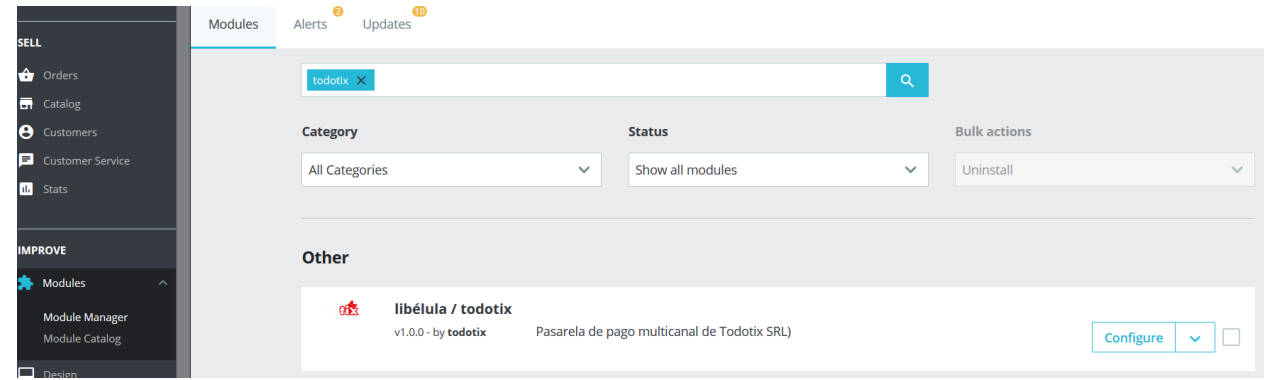

- **Enable/Uninstall:** To enable/disable the module, click the drop down in the configure button and you can see disable/enable, reset and uninstall options.
- **App Key:** This key must be obtained from **libélula / todotix** gateway.
- **Api Url:** This url also will be shared by **libélula / todotix** to you.
- **Order Prefix:** Provide prefix to prevent duplicate identificador error if you are using the same App Key on more than one site.

Modules / todotix / Econfigure

# Configure<br>libélula/todotix

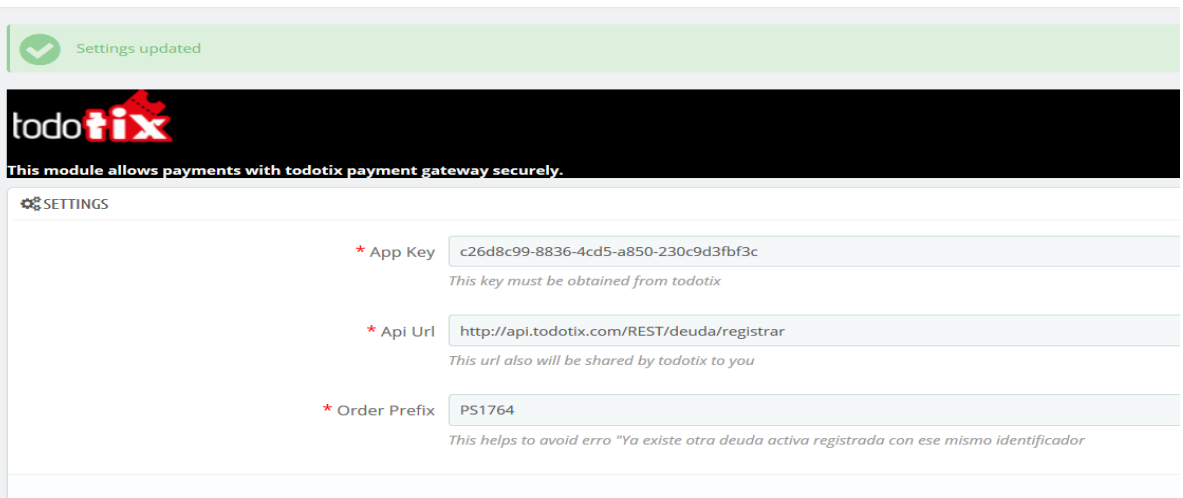

## **Frontend**

- Add an item to the cart.
- Navigate to the Cart page.
- And then navigate to the Checkout page.
- And select the Todotix as payment option in the payment selection step.

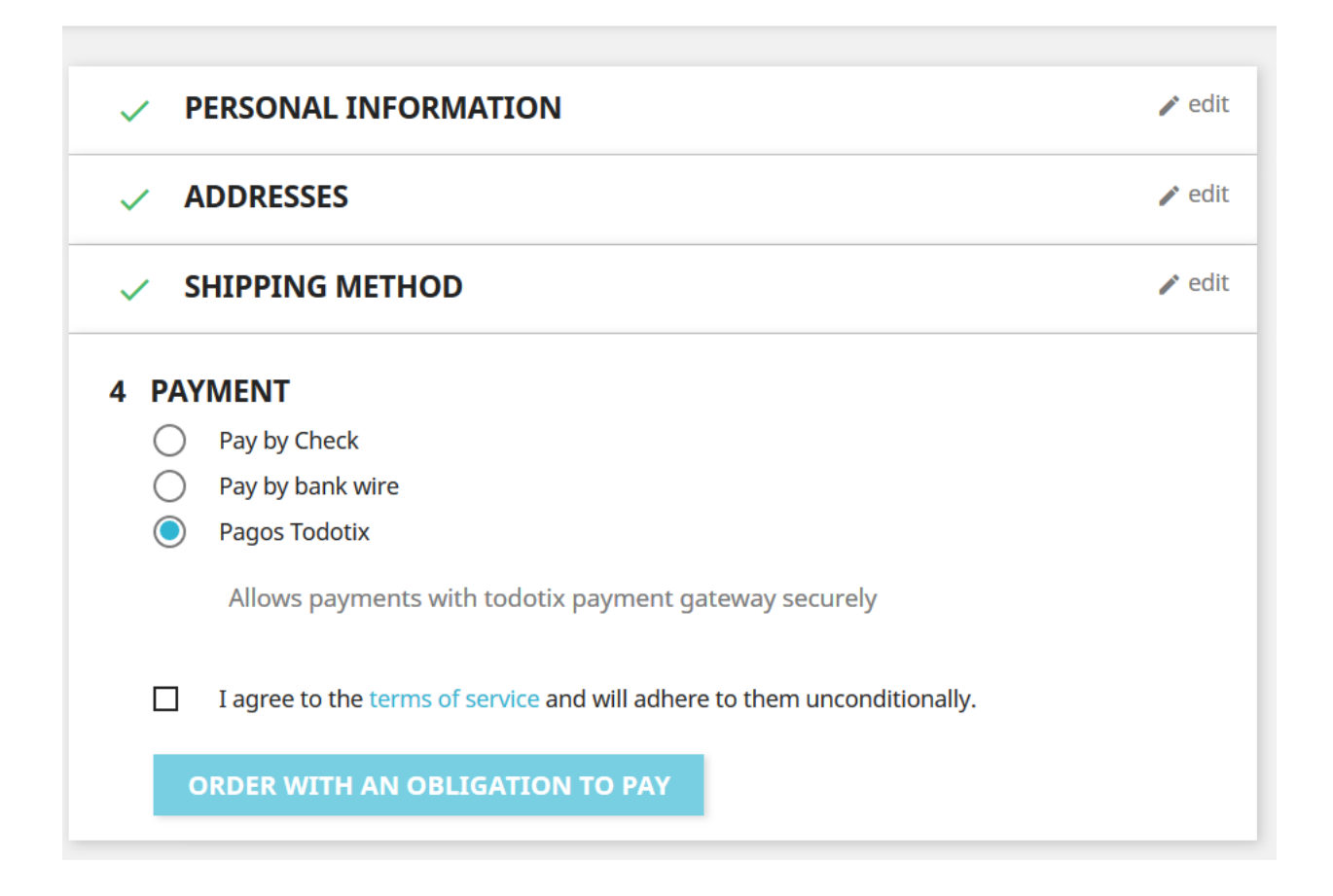

● On placing an order, the module will create a transaction request to the gateway, if all passed data is passed are valid/correct and then the gateway returns a redirect URL. The gateway page will look like below:

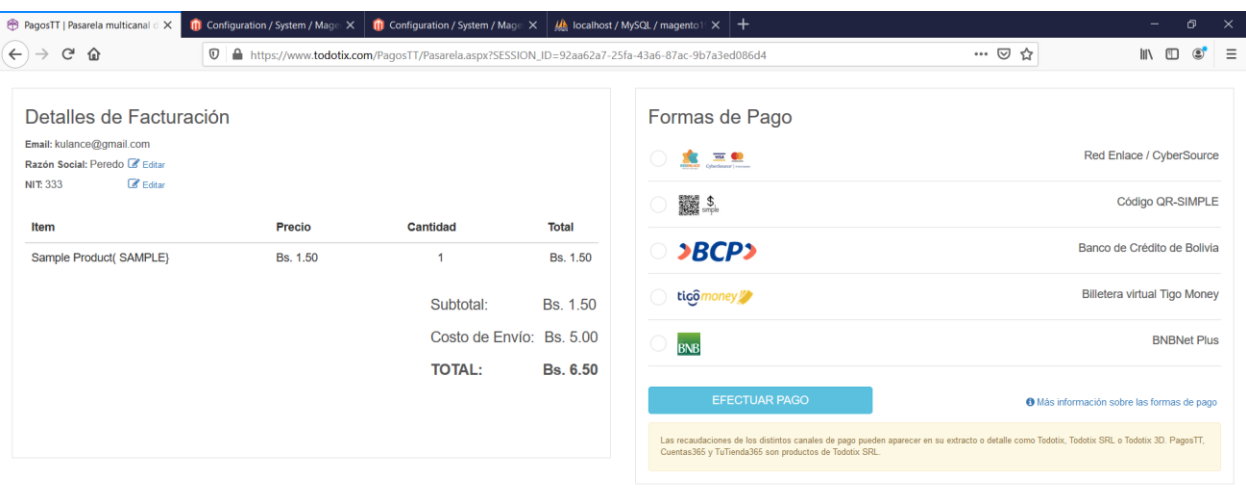

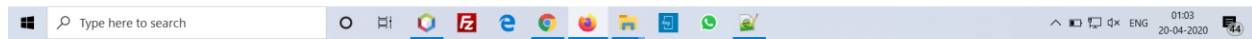

● After payment is successful in the gateway, it will redirect to the callback URL we sent to gateway while creating the transaction.

This callback URL will handle the response received from the gateway. Based on the response,

we will update the order status as processing or cancel the order.

After order is canceled, they will be redirected to the checkout page again and if order is successful then they will be redirected to the success page.

 $\checkmark$  YOUR ORDER IS CONFIRMED

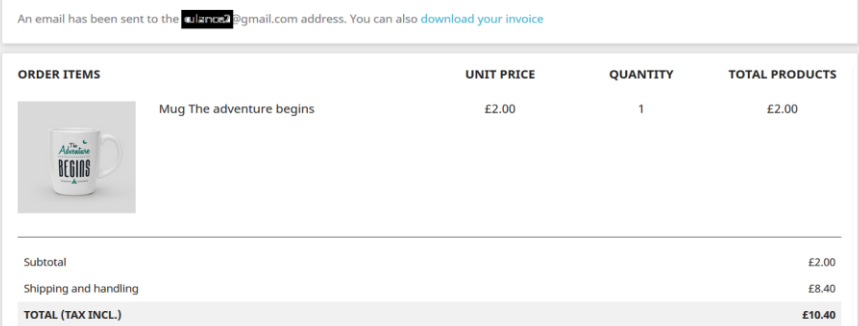

#### **Admin**

● Navigate to Orders => Orders to view the orders.

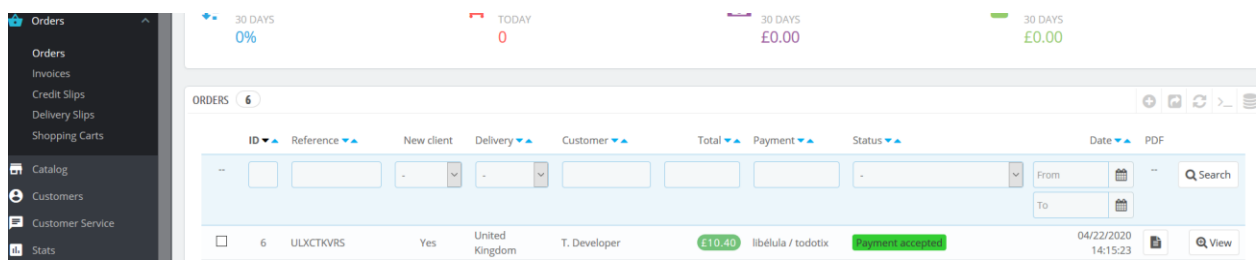

- View an order which used 'Todotix' as payment option.
- Todotix payment information will be displayed and including the invoice link from gateway.

Orders

# Order ULXCTKVRS from Tester Developer

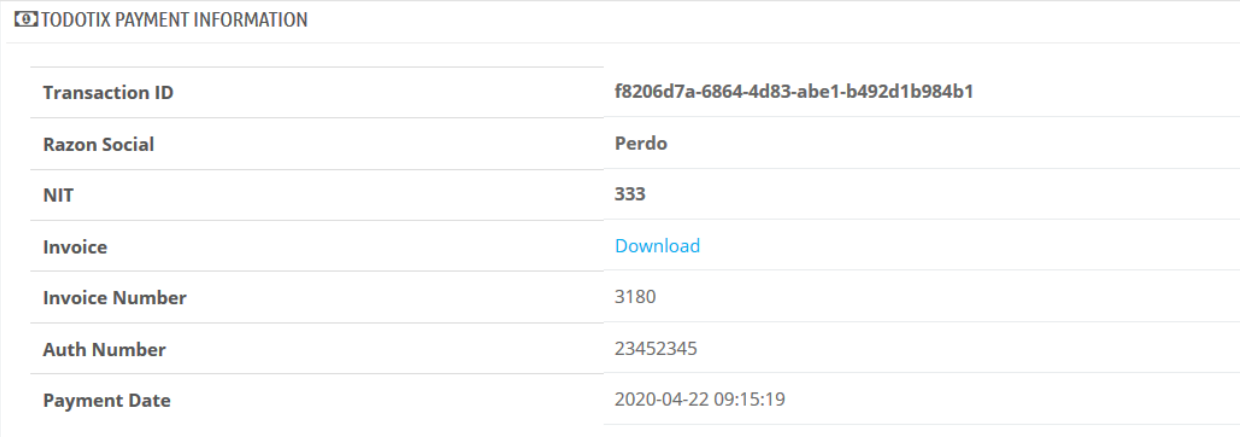

## **Support:**

If any queries please write to us [support@todotix.com](mailto:support@onollo.com)